## How to Create a Personal Email Group

1. Open Your Government Email *Inbox should be displayed.*

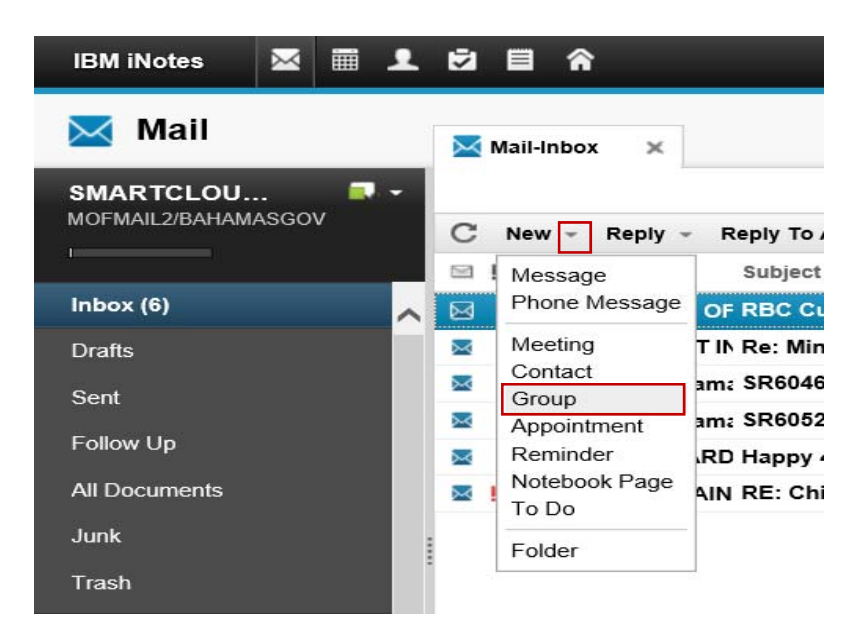

- 2. Select dropdown arrows right of **New**
- 3. Select **Group**

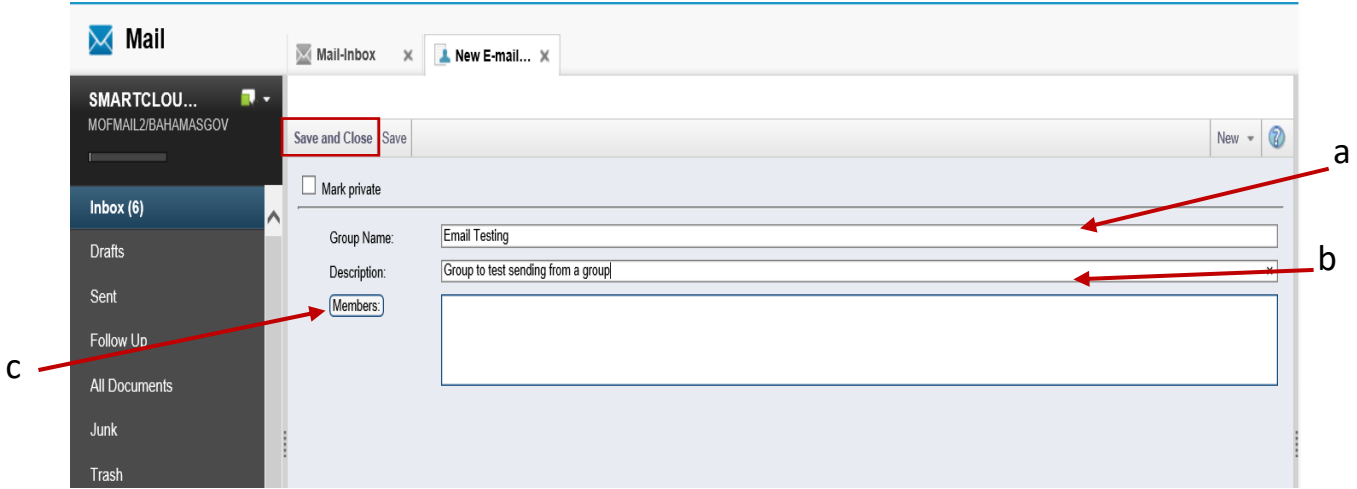

- a. Key enter: **Group Name**
- b. Key enter **Description** (optional)
- *c.* Select *Members* button. *Screen below should appear.*

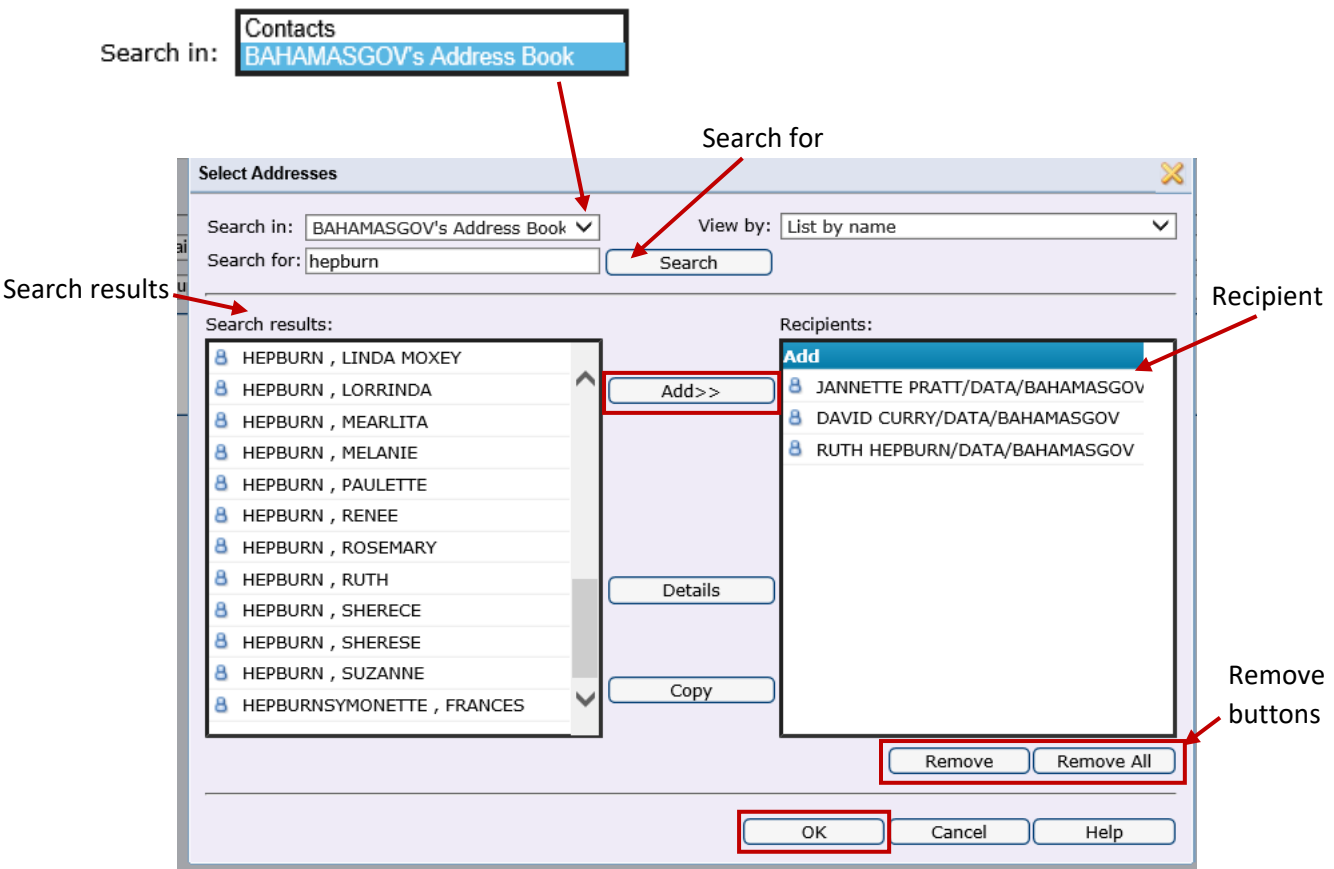

- 4. **Search in** field ‐ for Government email accounts select **BAHAMASGOV's Address Book** for your personal contacts select **Contacts.**
- 5. **Search for** field key enter member's last name and select **Search** button.
- 6. Select desired name from *Search results* window.
- 7. Select **Add** button to populate Recipients Window.

**Note:** *Remove buttons* to deselect names from the Recipients.

- 8. Repeat steps 4 to 6 to until all group members are added.
- 9. Select **OK**

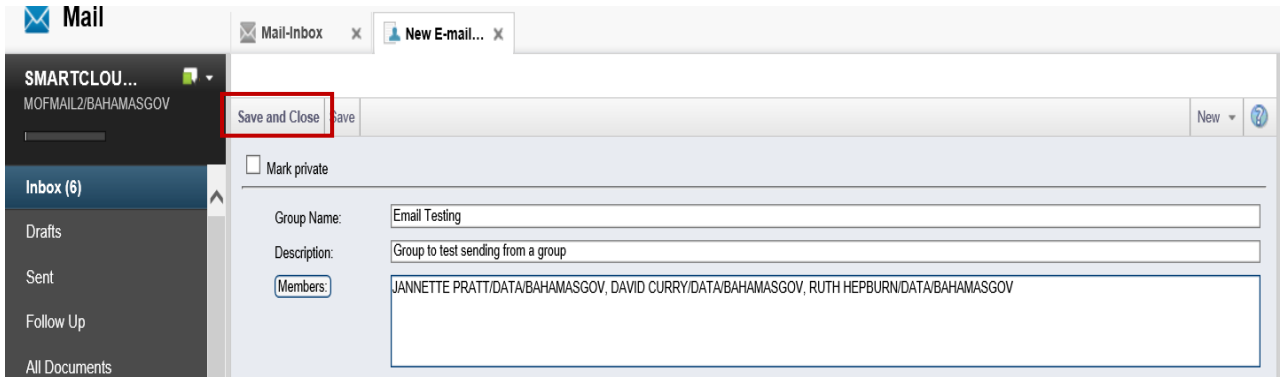

## 10. Select **Save and Close.**

## **To Send an Email**

From your government email Inbox.

- 1. Select **New** > **Message**
- 2. Select **To**

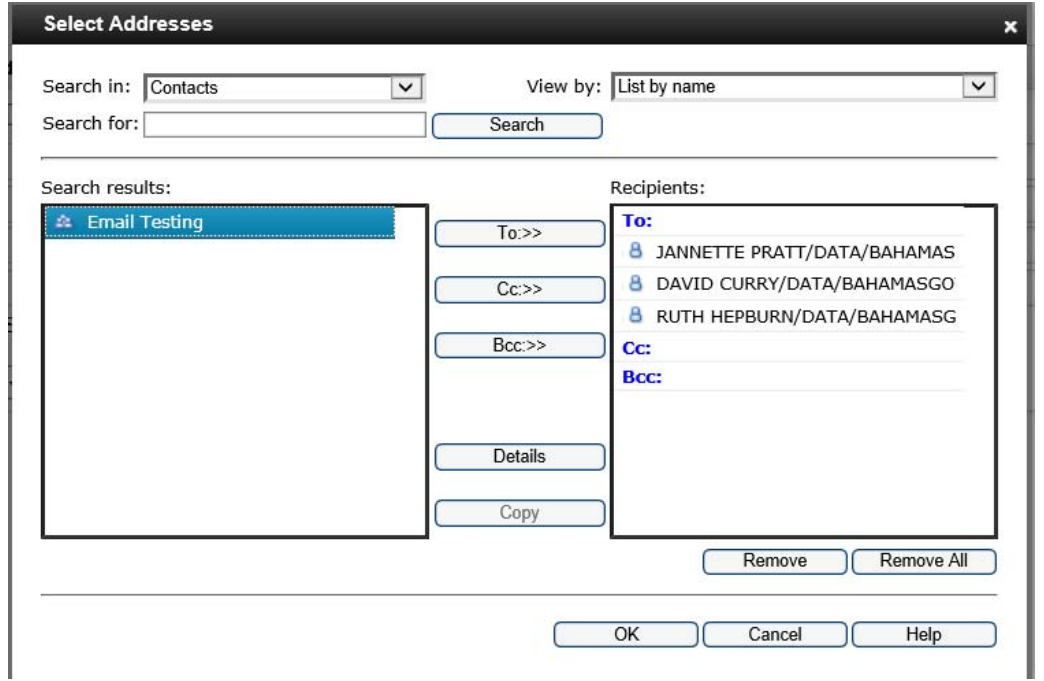

- 3. Search In select **Contacts**
- 4. From **Search results** select the group e.g. Email Testing
- 5. Select either **To**, **Cc** or **Bcc** button
- 6. Select **OK**

**Note:** Group name will appear in the selected email message *recipient* position.